# **100% Money Back**

## **Vendor:**Microsoft

**Exam Code:**77-420

**Exam Name:**Excel 2013

**Version:**Demo

Create a new named range.

Cell range C7:C29.

Name: "Homework"

Correct Answer: Use the following steps to complete this task in explanation:

Step 1:Click cell C7, and then Shift-click cell C29

Step 2:Click the Name box at the left end of the formula bar.

Step 3:Type: Homework. Press ENTER.

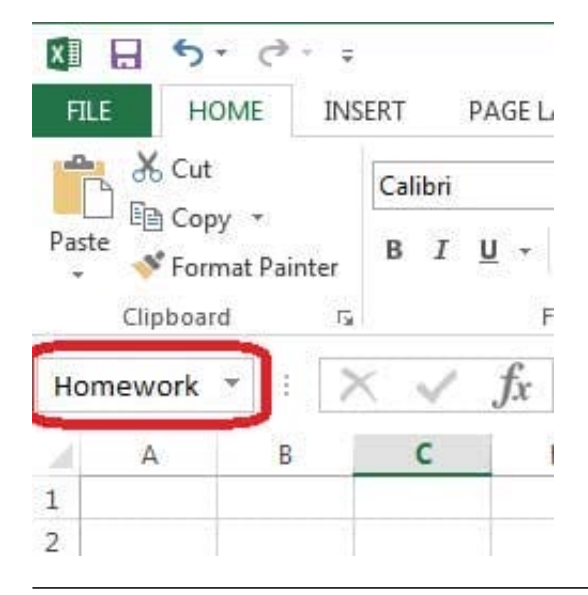

#### **QUESTION 2**

Change the color theme. MathTracker.xlsx Slipstream

Correct Answer: Use the following steps to complete this task in explanation:

Step 1:Click the PAGE LAYOUT tab, click Colors, scroll down and select Slipstream.

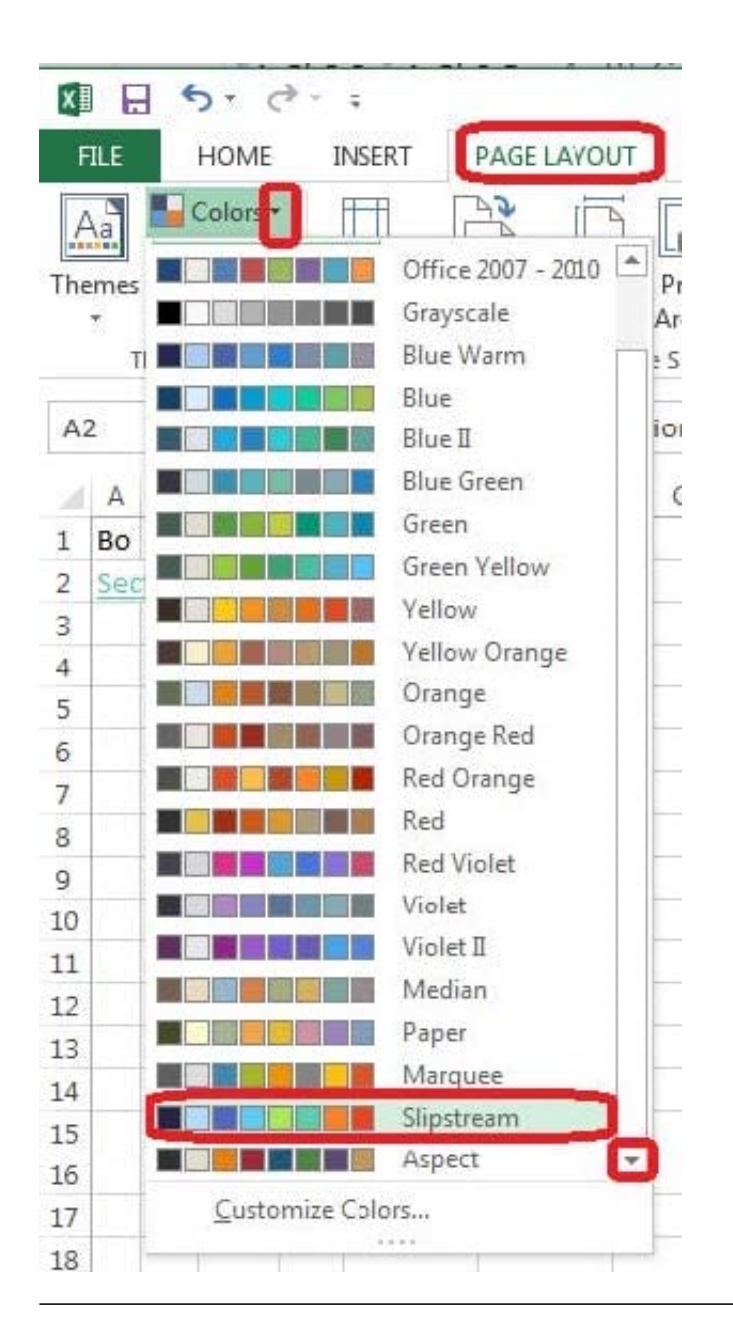

Formula.

Find the minimum homework score for each student.

Cell range D7:D29

Number 1: minimum homework score for each student on "Section 3" worksheet.

Correct Answer: Use the following steps to complete this task in explanation:

Step 1: Click cell D7, and the click the Insert Function Button.

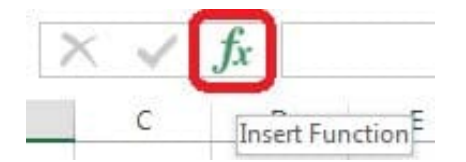

Step 2: In the Insert Function dialog box select Category Statistical, select function MAX, and click OK.

Formula.

Find the minimum homework score for each student.

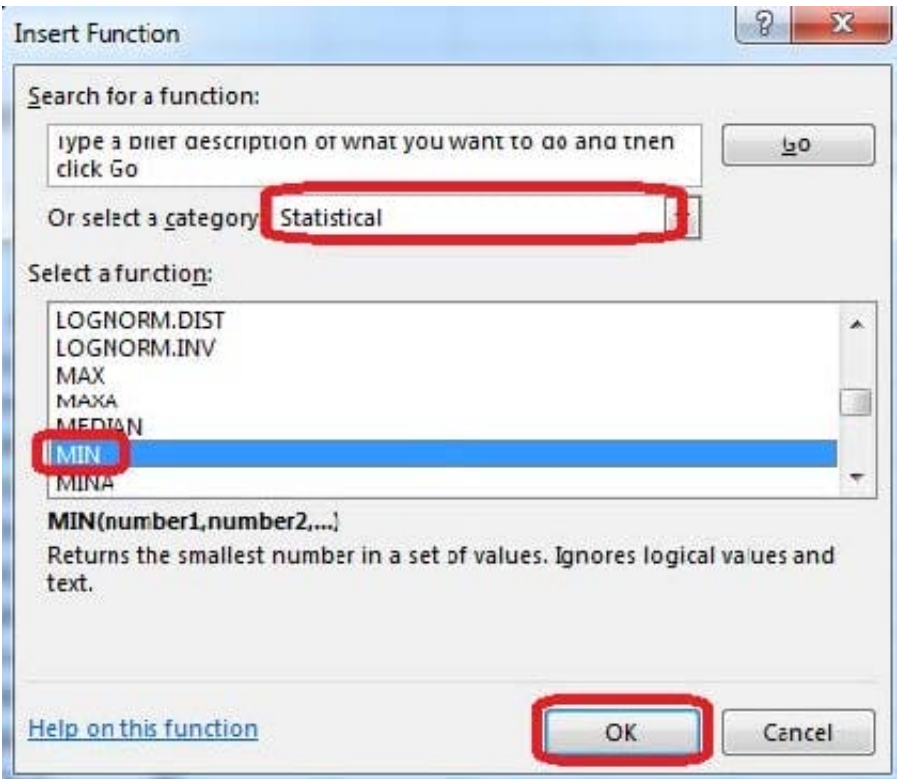

The function Arguments Dialog box appears:

Step 3: Click on the Section 3 tab (left bottom part of the window).

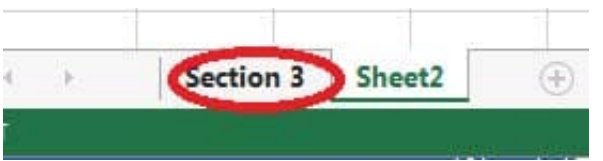

Step 4: Locate the data for the first student. This well be cell range C2 to N2. Click C2 and then Shift-click cell N2. Then click the OK button.

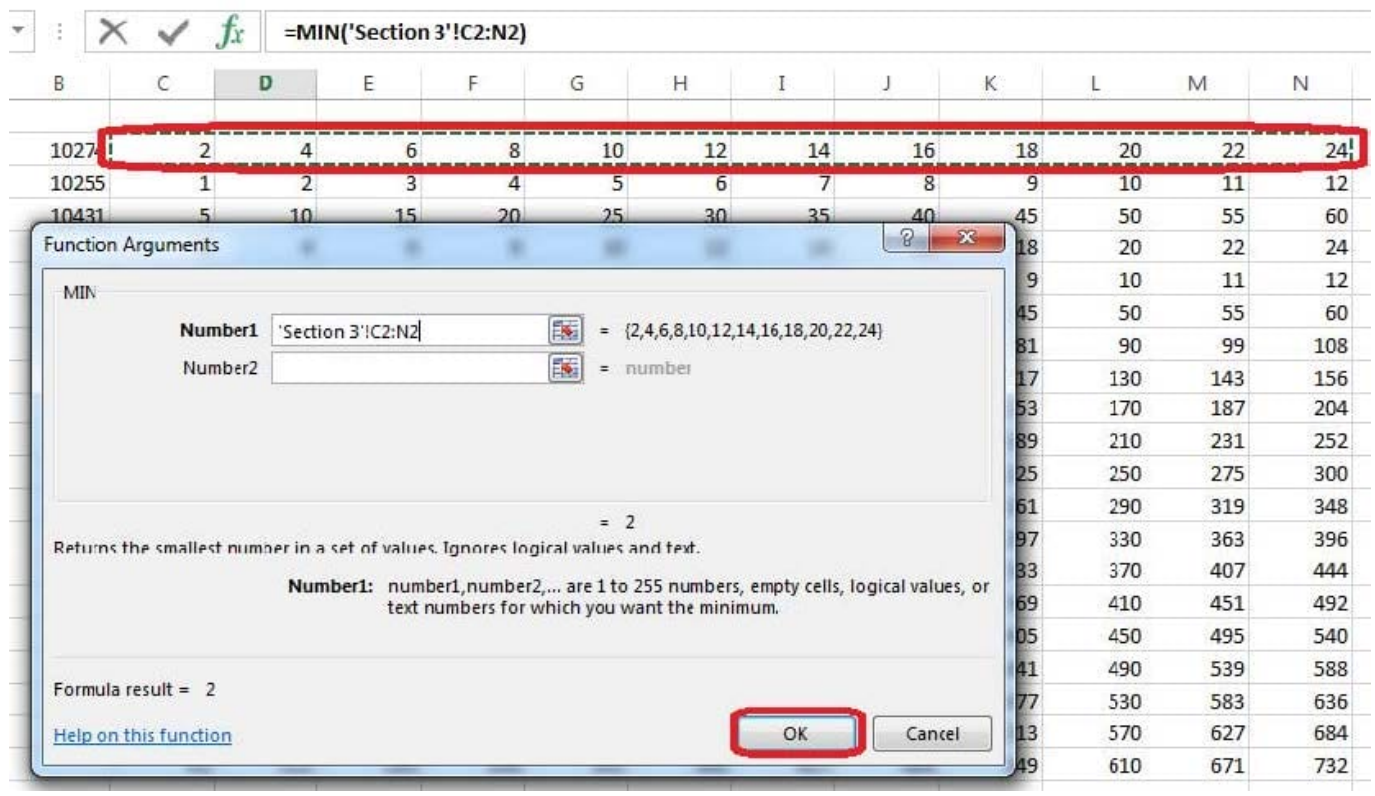

Step 5: Copy cell D7 downwards until cell D29.

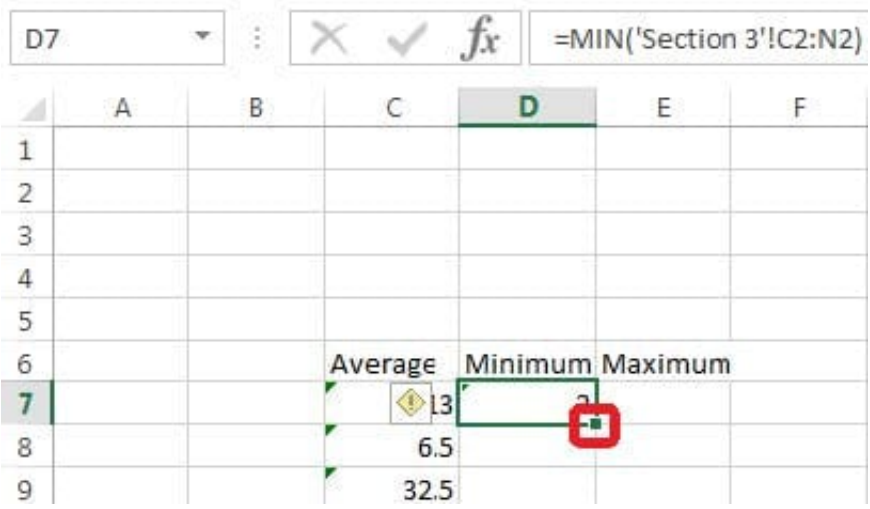

Result will be like:

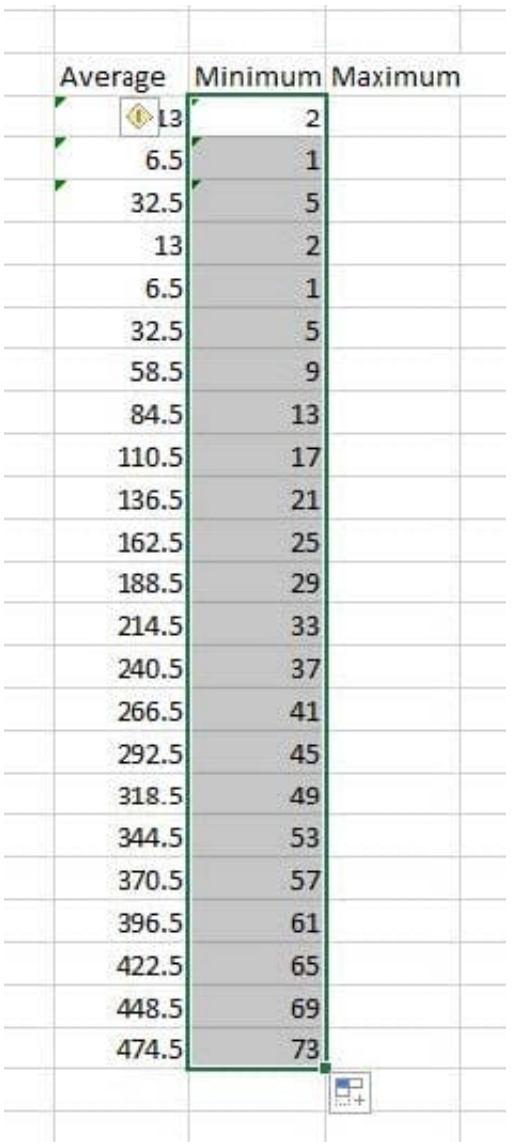

Formula. Find the average of each student\\'s homework scores.

Cell range C7:C29

Use Function AVERAGE

Number 1: all homework for each student on "Section 3" worksheet "22-Aug 12-Dec"

Correct Answer: Use the following steps to complete this task in explanation:

Step 1:Click cell C7, and the click the Insert Function Button.

 $f_x$ Insert Function<sup>E</sup> C

Step 2:In the Insert Function dialog box select Category Statistical, select function AVERAGE, and click OK.

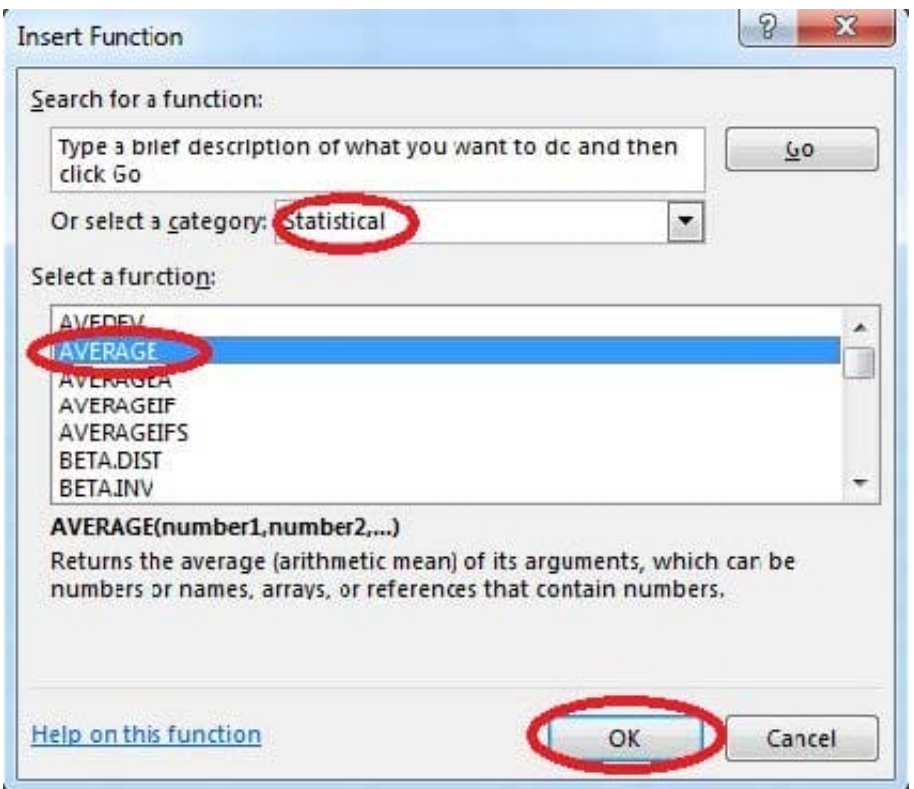

The function Arguments Dialog box appears: Step 3:Click on the Section 3 tab (left bottom part of the window).

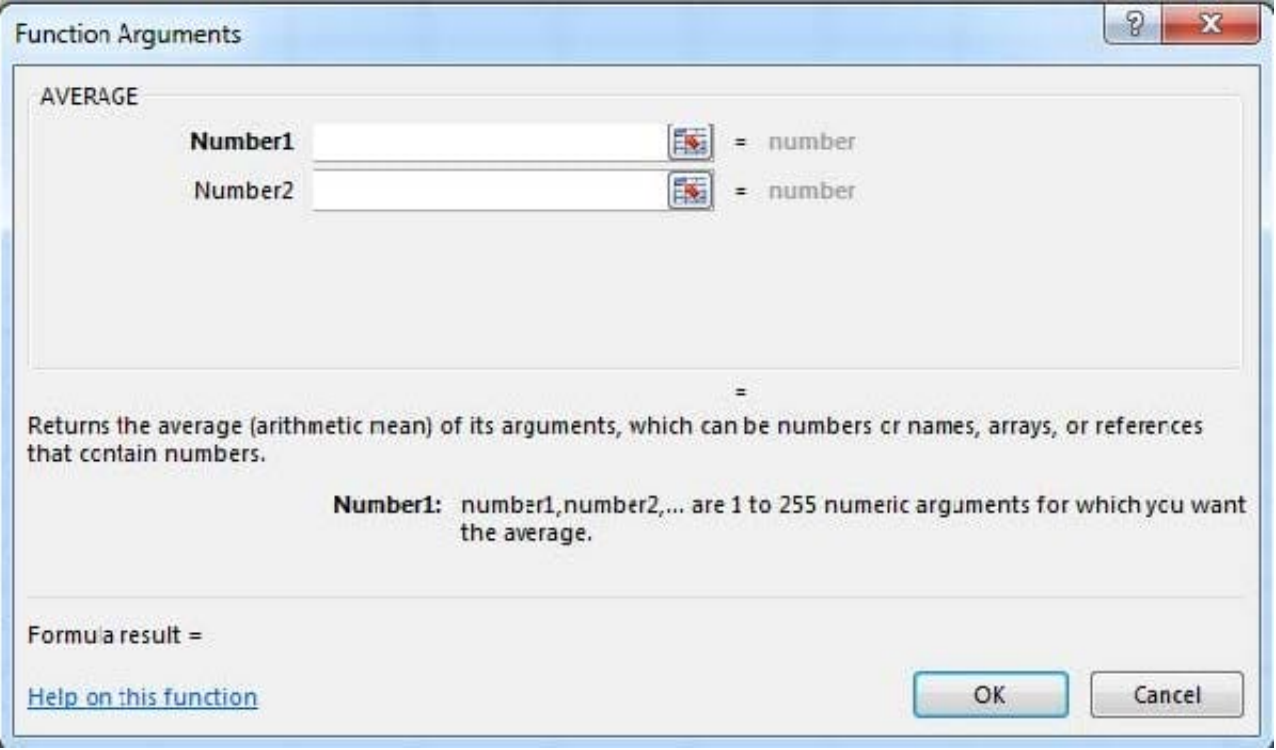

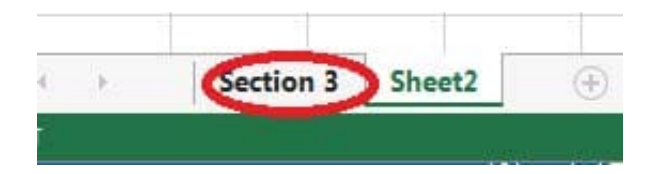

Step 4:Locate the data for the first student. This well be cell range C2 to N2. Click C2 and then Shift-click cell N2. Then click the OK button.

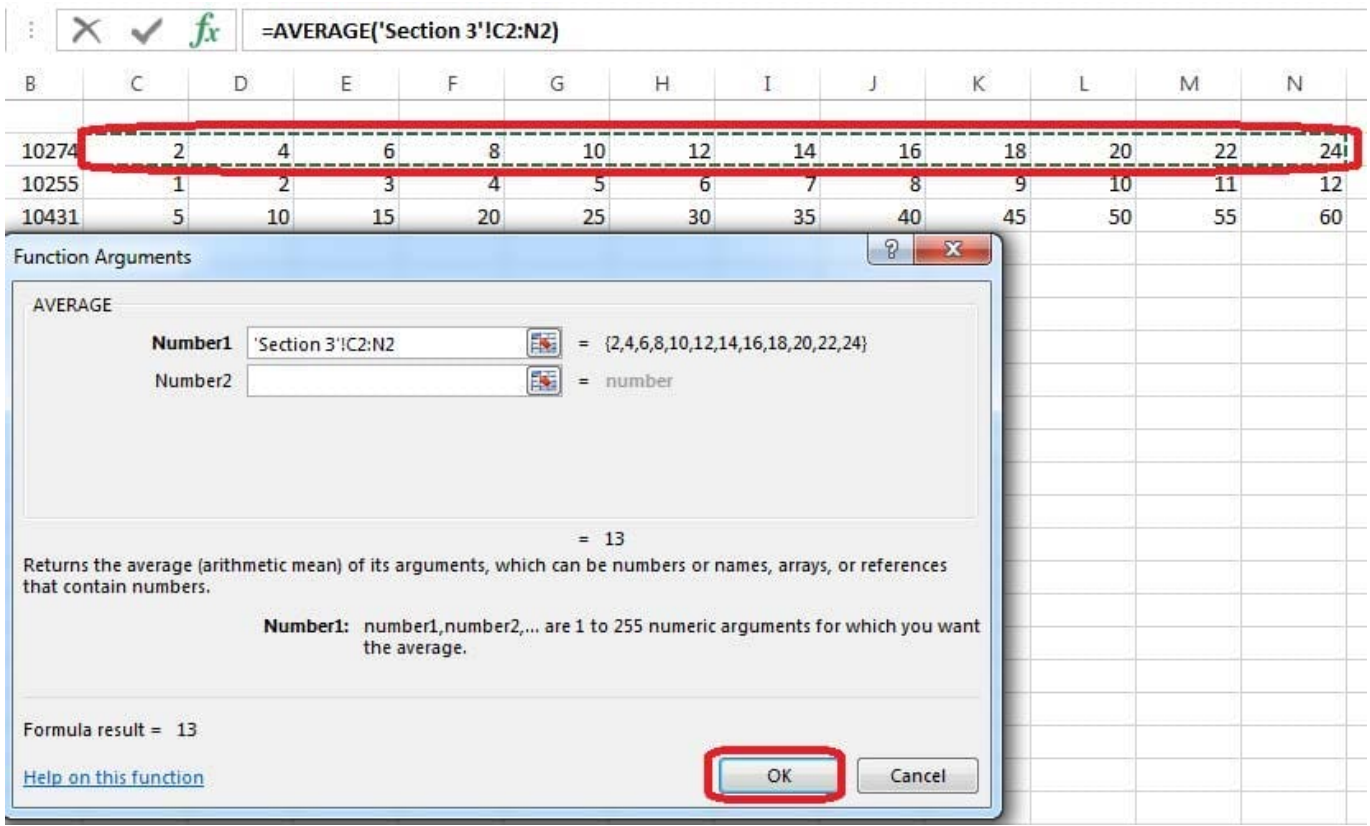

Step 5:Copy cell C7 downwards until cell C29.

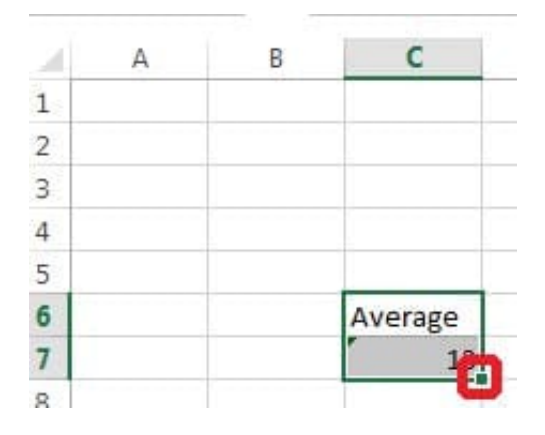

Result will be like:

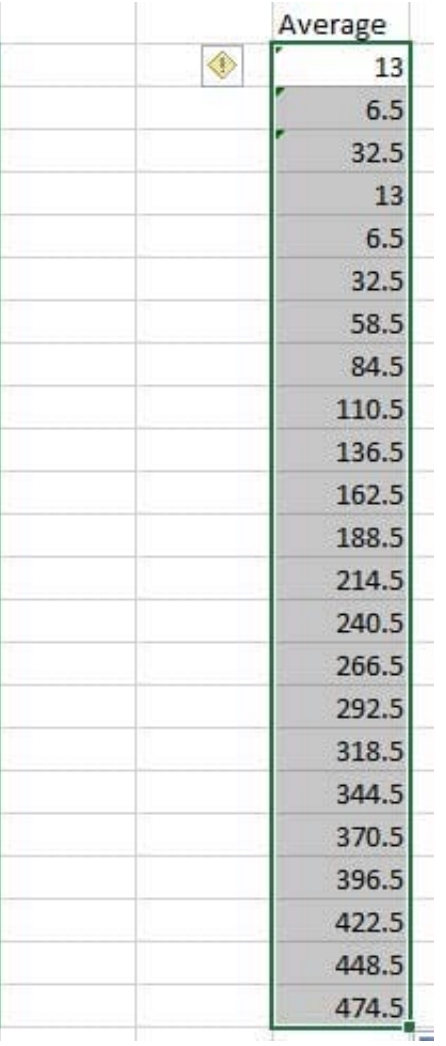

Insert a row.

Directly below current row 1.

- Correct Answer: Use the following steps to complete this task in explanation:
- Step 1: Open the correct worksheet (Section 3 Worksheet)

Step 2: Click on a cell in row 2.

- Step 3: Right-click in the cell, and select Insert from the context menu.
- Step 4: In the Insert Dialog box select Entire row, and click OK.

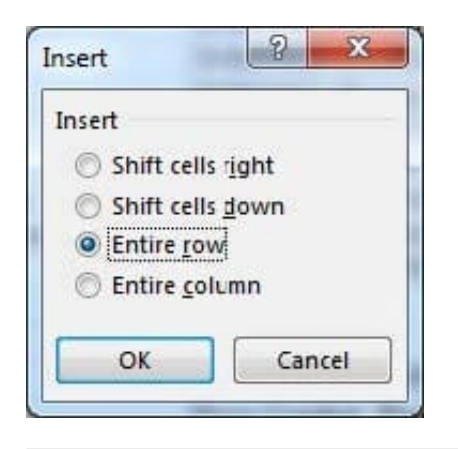

Modify the cell format to date.

Cell range C2:S2

Type: 14-Mar

Locale (location): English (United States)

Correct Answer: Use the following steps to complete this task in explanation:

Step 1: Open the correct worksheet(Section 3 Worksheet).

Step 2: Click in cell A2.

Step 3: Press down the Shift key and click in cell S2.

Step 4:On the Home tab, under Format, choose Format Cells.

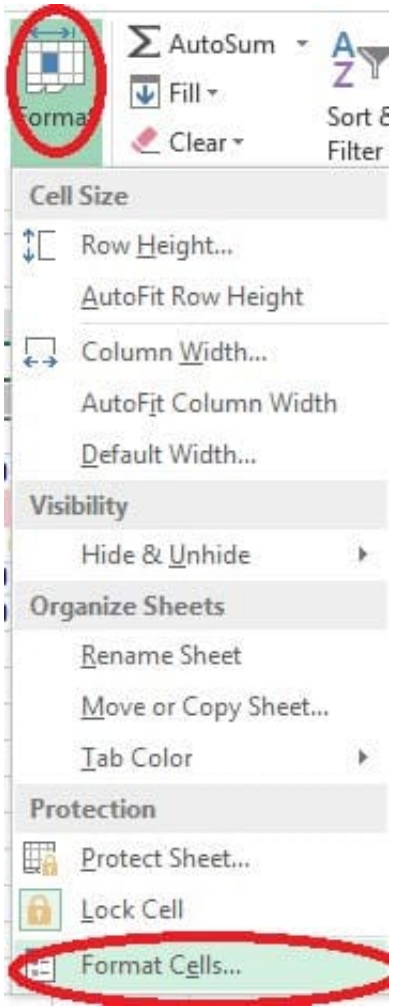

Step 5: In the Format Cells dialog box, choose Date, 14-Mar, and Locale (location): English (United States). Click OK.

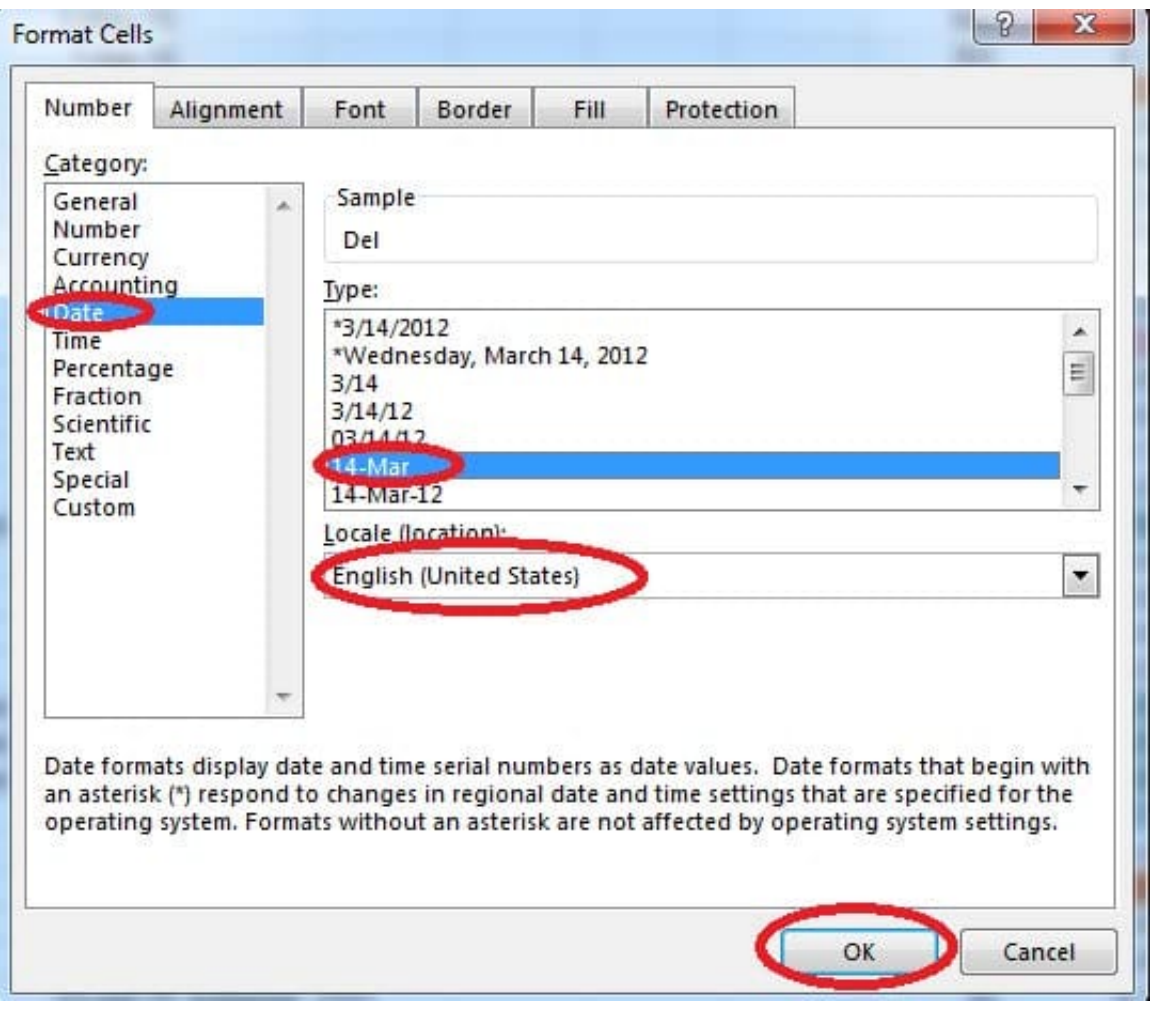

Crop the picture.

Books.jpg

Crop to Shape Snip Same Side Corner Rectangle.

Correct Answer: Use the following steps to complete this task in explanation:

Step 1:Click on the picture.

Step 2:In the Format menu (which is displayedautomatically) click the Crop Command, select Crop to Shape, and click Snip Same Side Corner Rectangle.

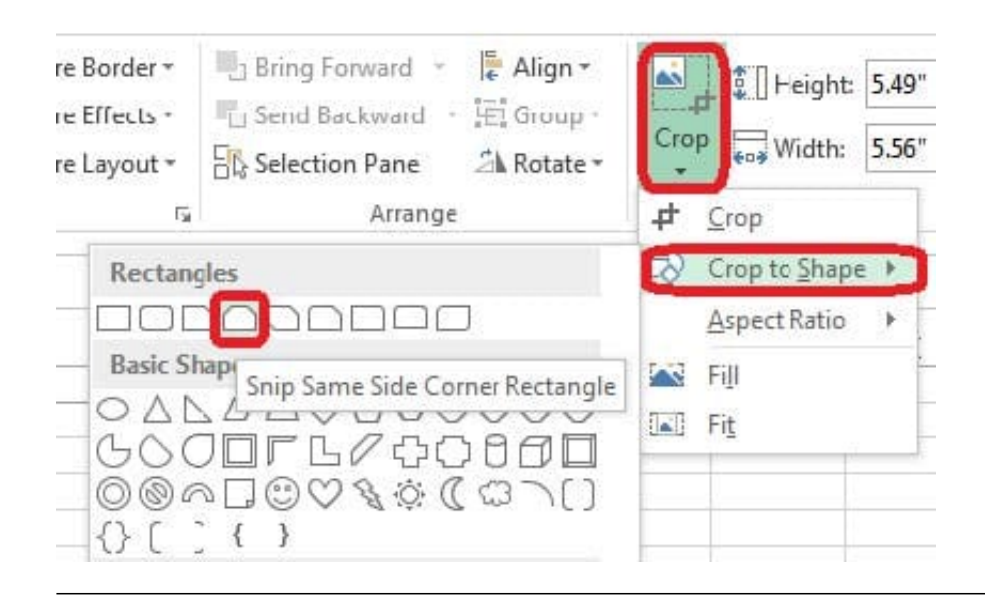

Formula.

Count the number of 0 homework scores for each student.

Cell range F7:F29

Use function COUNTIF

Range: all possible homework scores for each student on "Section 3" worksheet.

Criteria: 0

Correct Answer: Use the following steps to complete this task in explanation:

Step 1: Click cell F7, and the click the Insert Function Button.

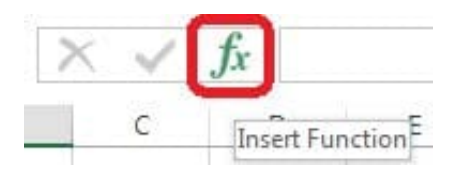

Step 2: In the Insert Function dialog box select Category Statistical, select function COUNTIF, and click OK.

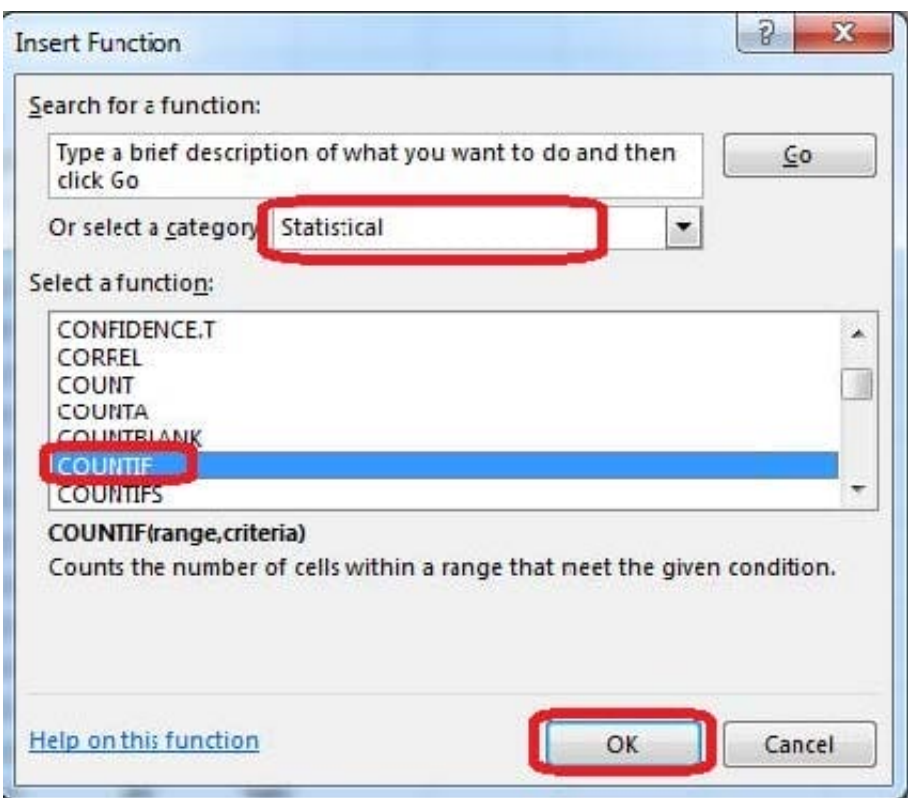

The function Arguments Dialog box appears:

Step 3: Click on the Section 3 tab (left bottom part of the window).

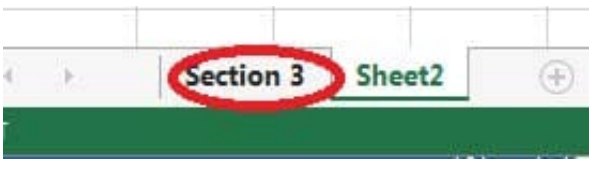

Step 4: Locate the data for the first student. This well be cell range C2 to N2. Click C2 and then Shift-click cell N2.Press Enter.

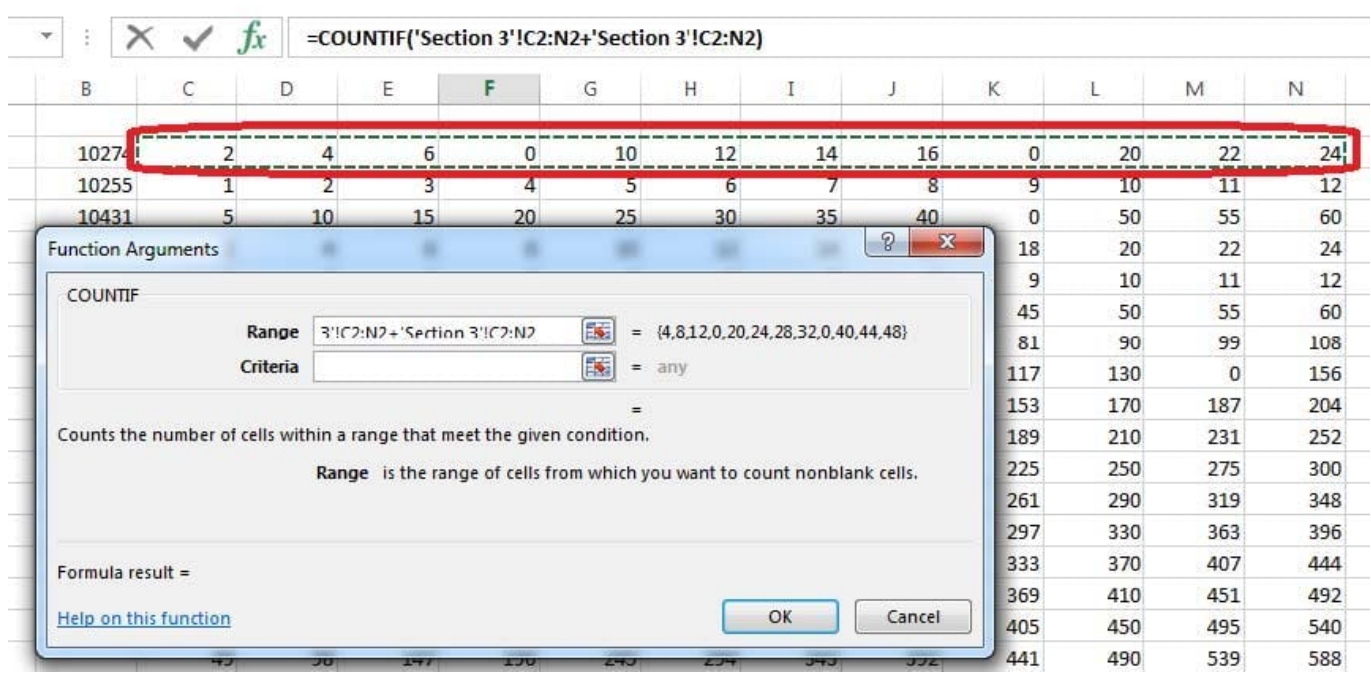

Step 5:In the Function Arguments Dialog box, in the Criteria field type: 0. Then click the OK button. Step6: Copy cellF7 downwards until cellF29.

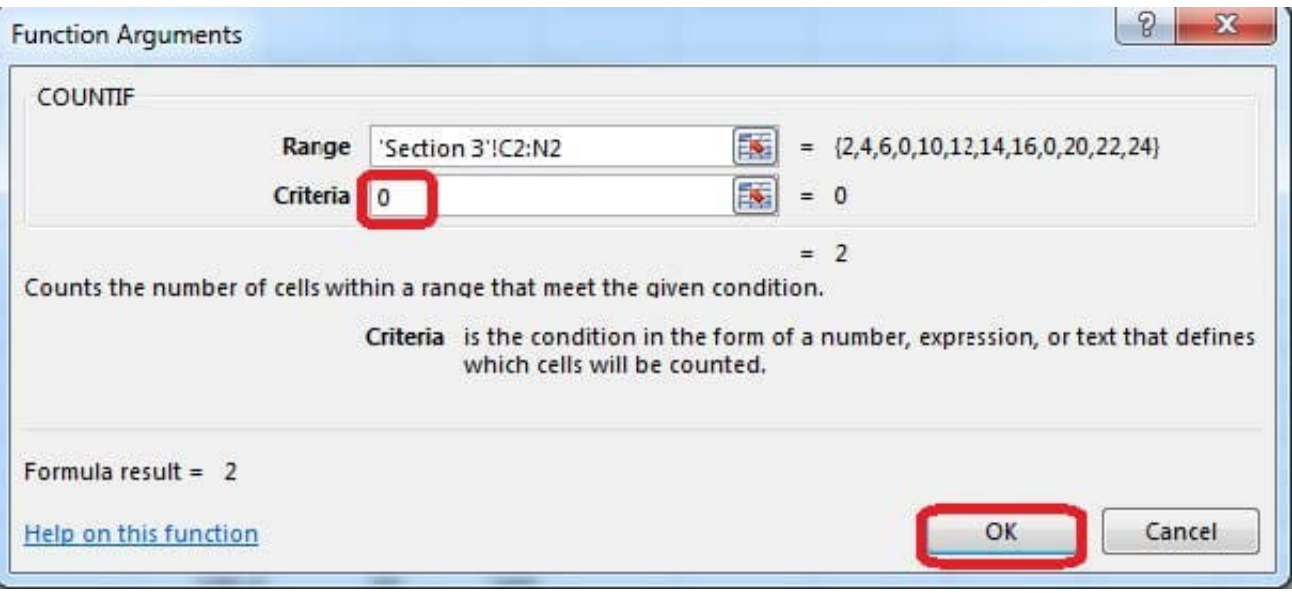

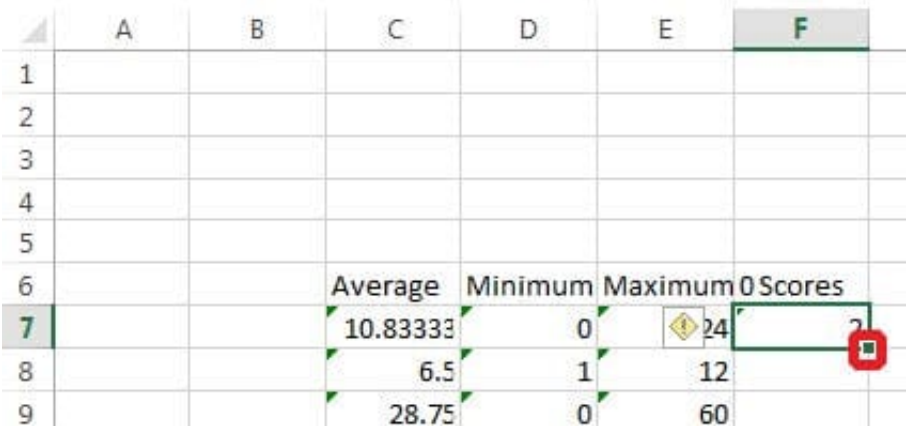

Result will be like:

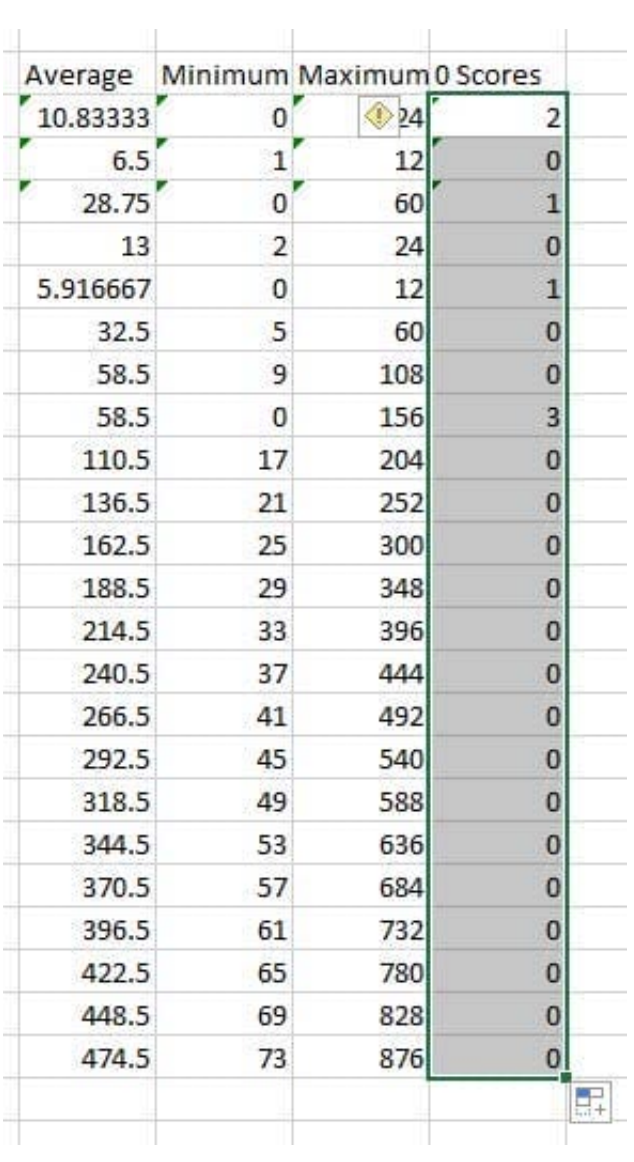

#### **QUESTION 9**

Add a header and the date for each of the columns (assignments) in the range.

Cell B2.

Text "Date".

Cell Range C2: S2

Text: "22-Aug, 29-Aug,

Correct Answer: Use the following steps to complete this task in explanation:

Step 1:Click Cell B2. Type the text: Date Step 2: Click cell C2. Type the text: 22-Aug Step 3: Click cell D2. Type the text: 29-Aug Step 4:Click cell C2, then shift-click cell D2.

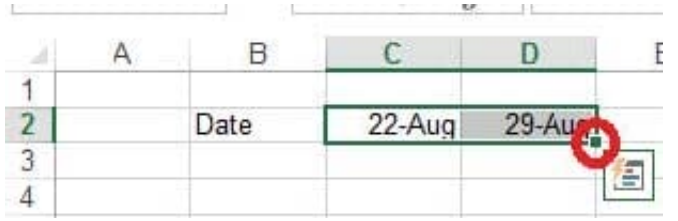

Step 5:Copy until cell S2(by dragging from cell D2 to cell S2).

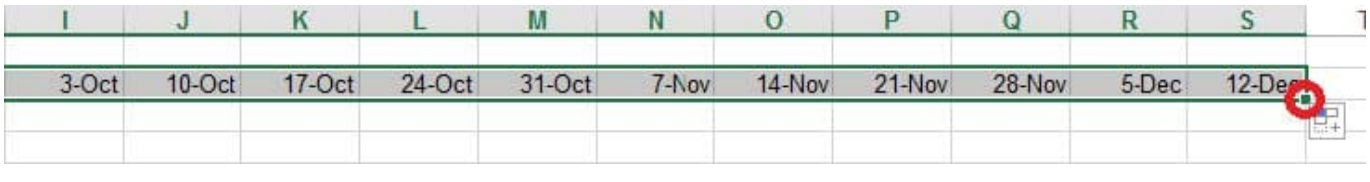

#### **QUESTION 10**

Apply a style to the chart.

Chart.

Chart Styles Style 7

Correct Answer: Use the following steps to complete this task in explanation:

Step 1:Click on the chart.

Step 2:On the Design tab, in the Chart Styles group, click theStyle 7chart style.

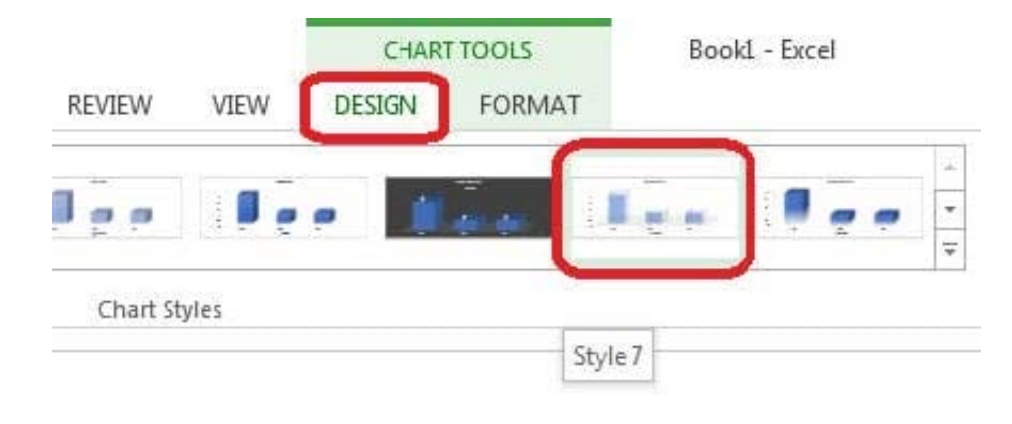

Create a table and modify the table styles. Cell range B6:F29 Table Style Medium 4 Enable the First Column Style

Correct Answer: Use the following steps to complete this task in explanation:

Step 1:Click cell B6, and Shift-click cell F29.

Step 2: Click the Inserttab, and click the Table button.

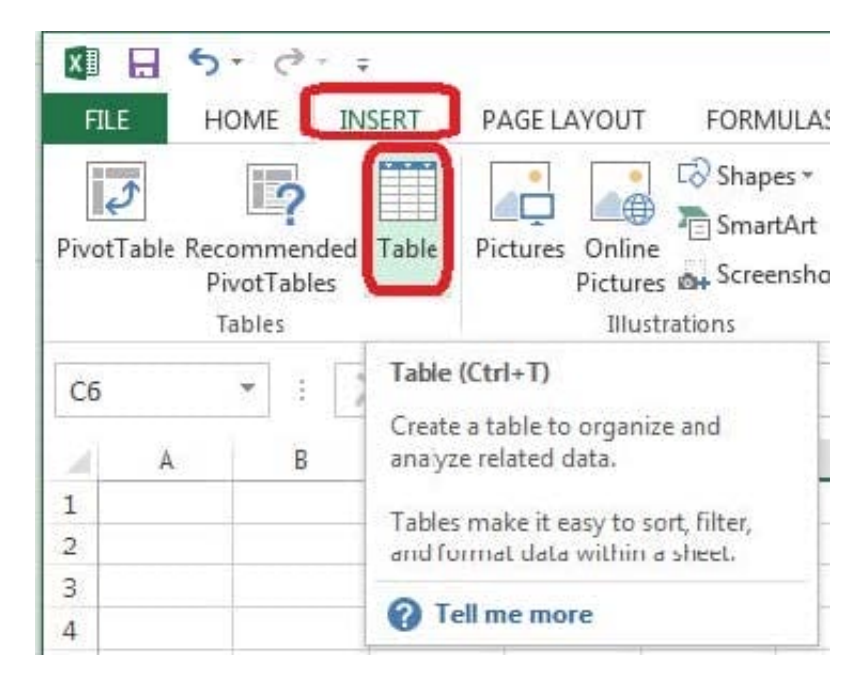

Step 3:In the Create Table dialog box click OK.

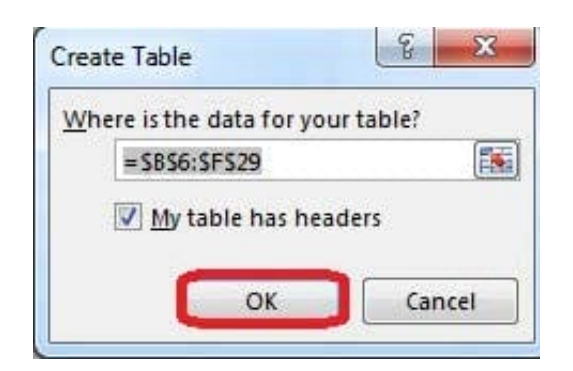

Step 4:In the Design tab, Table Styles select Table Style Medium 4.

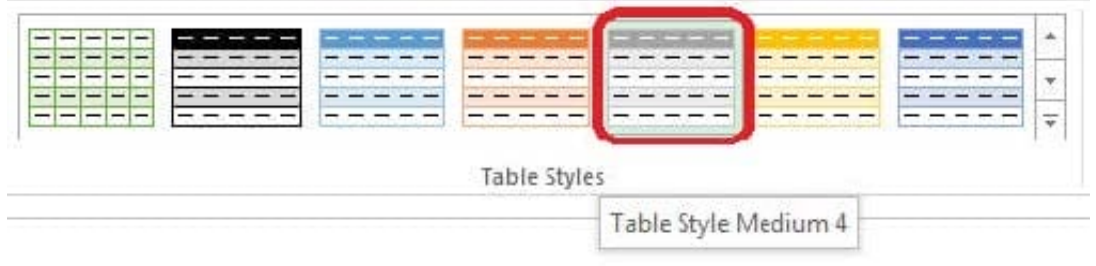

#### Step 5:In the Design tab enable First Column.

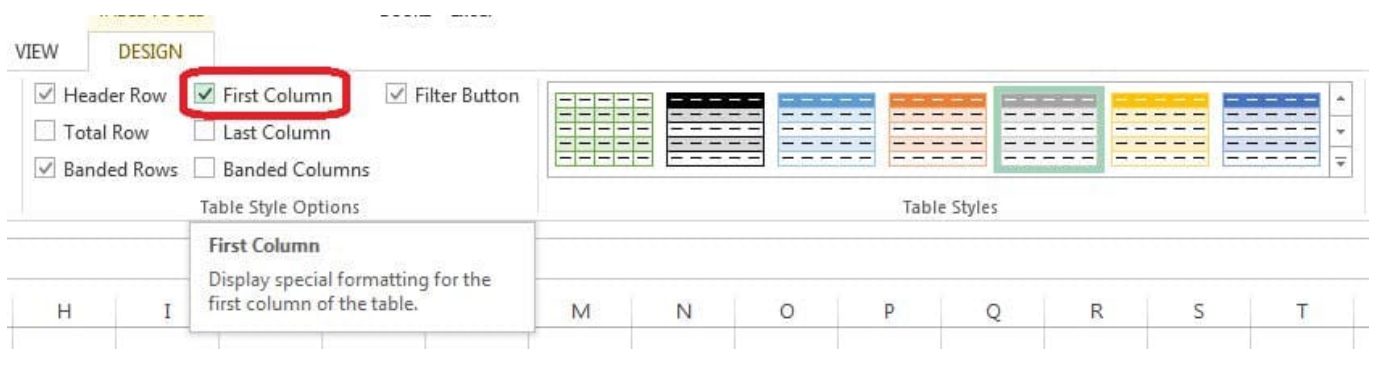

#### **QUESTION 12**

Modify the document property.

MathTracker.xlsx

Subject "Homework"

Correct Answer: Use the following steps to complete this task in explanation:

Step 1:Click the File menu.

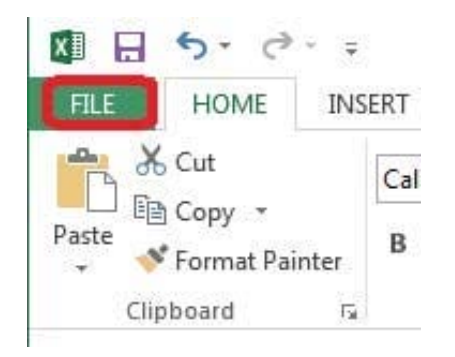

Step 2:Select Info (if necessary) and click Show All Properties,

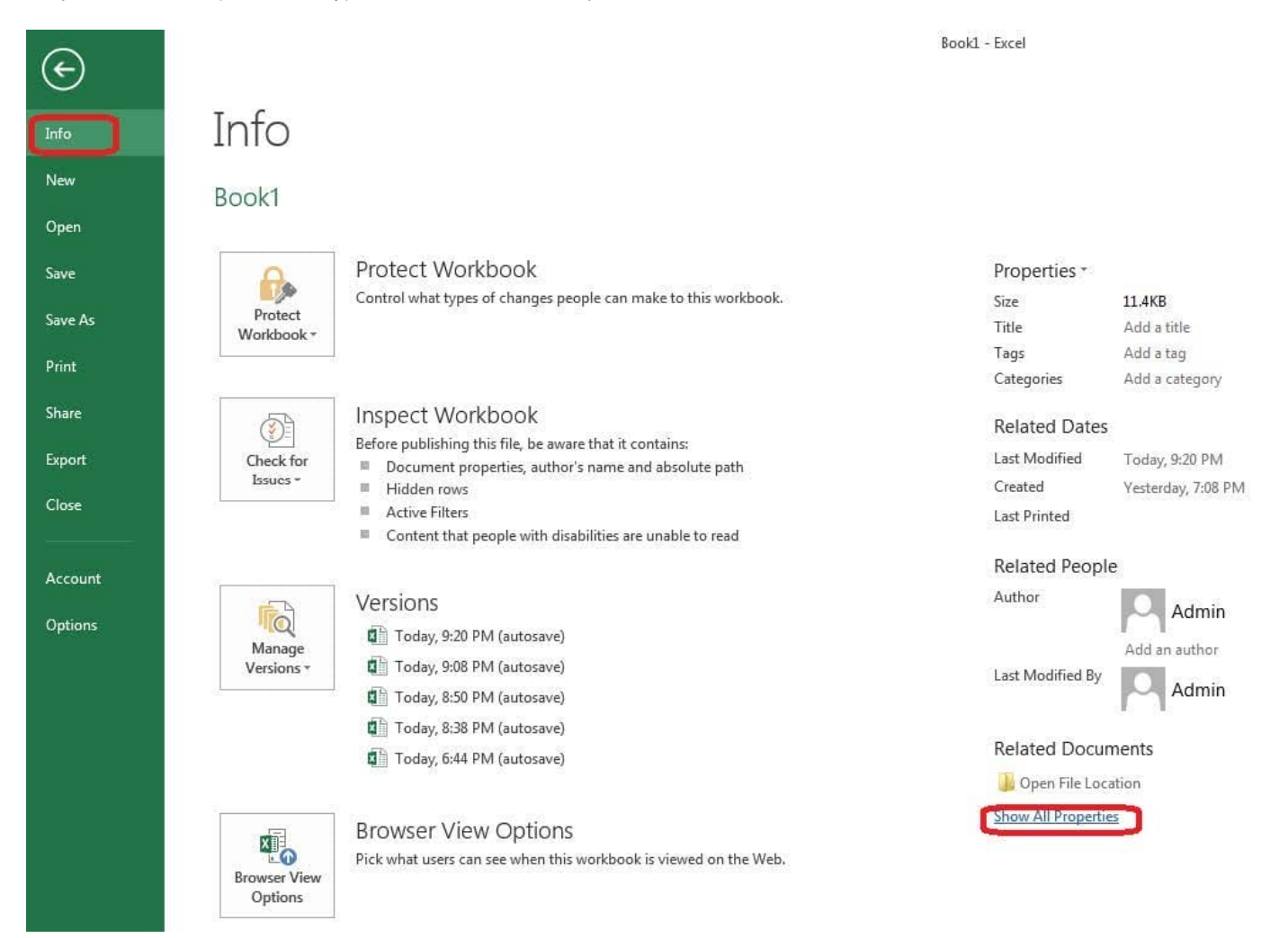

Step 3:In the Subject textbox type: HomeWork and click theReturn button.

Book1 - Excel

### Info

 $\Theta$ 

New

Open

Save

Save As

Share

Export

Close

#### Book1

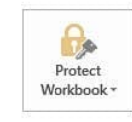

#### Protect Workbook

Control what types of changes people can make to this workbook.

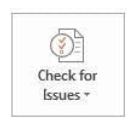

#### Inspect Workbook

Before publishing this file, be aware that it contains:  $\blacksquare$  Document properties, author's name and absolute path

- 
- Hidden rows<br>
Active Filters
- Content that people with disabilities are unable to read

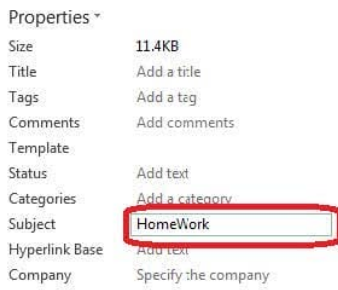